# **Creating, Editing and Deleting System Tolerances**

**Assigning a System Tolerance | Creating New Tolerances | Editing Tolerances | Deleting Tolerances**

### **Assigning a Default System Tolerance**

The default system tolerance is the tolerance used for pass/fail evaluations when a tolerance is not assigned to the desktop standard*.* 

#### **NOTE**

For the color difference equation that have no standard or system tolerance, the program uses tolerances stored in the program code to generate pass/fail evaluations. *See also Appendix, Embedded Tolerances for the tolerances values built into the program code.*

The tolerance that appears in the *System Tolerance, Pass/Fail Tolerances* field is the default system tolerance.

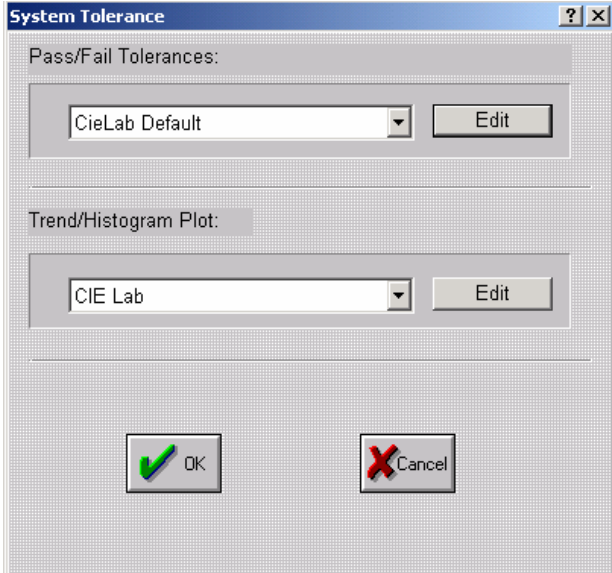

*See also Standard Menu, Tolerances for instructions to assign tolerances to individual standards. See also Applications Technology, Acceptability Tolerances for a detailed discussion of tolerances.*

To change the system default tolerance, do the following:

1. In the *Pass/Fail Tolerances* field, click the drop-down list arrow, and highlight a different tolerance.

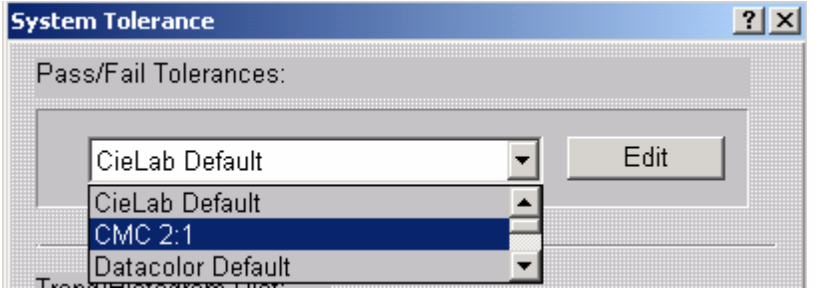

2. Click **OK** at the bottom of the window. When you re-select System Menu/Tolerance, the new

tolerance you selected will appear in the *Pass/Fail Tolerances* field.

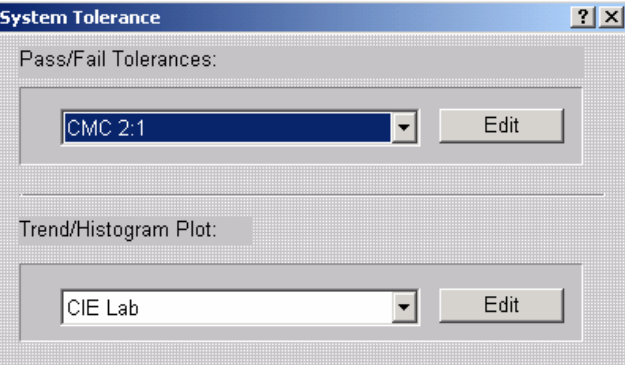

#### **NOTE**

The same procedure is used to change the default selection for Trend/Histogram Plot.

# **Creating New Tolerances**

To create a **new** tolerance, do the following:

1. Select **System Menu, System Tolerance, Pass/Fail Tolerances, Edit**. The System Tolerance Maintenance dialog box displays.

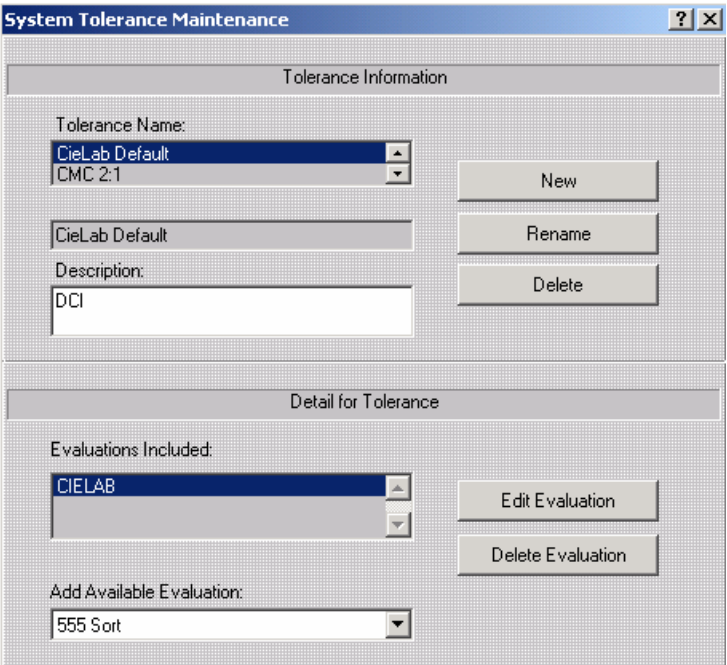

- 2. Click the **New** button.
- 3. In the *Tolerance Name* field, enter a name for the new tolerance.

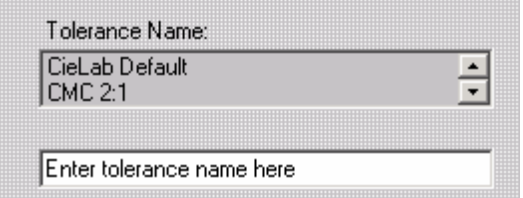

4. In the *Add Available Evaluation* field, click the down arrow to view the choices. Highlight an evaluation to be added. A window (similar to the one below), containing the parameters for the evaluation displays.

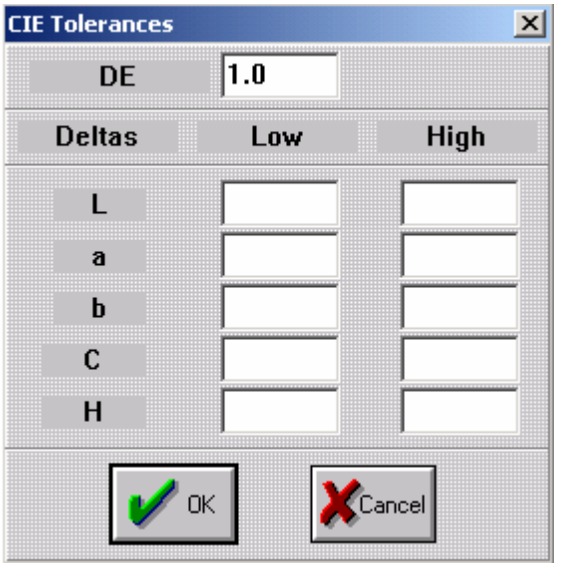

- 5. Enter the tolerance limits to be used for the equation. The new selection will automatically appear under *Evaluations Included*.
- 6. Repeat steps 4 and 5 until you have defined all of the evaluations to be included in the tolerance.
- 7. Click **OK** on the System Tolerance Maintenance window to store the tolerance. It can now be selected as a System or Global (Shared) Tolerance.

*See Tolerance Details for specific information regarding the fields in the tolerance window.*

## **Editing Tolerances**

1. Click on **System Menu, Tolerances**.

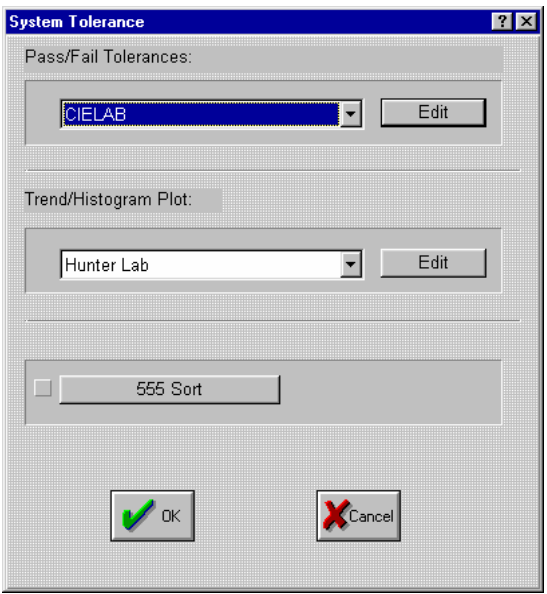

- 2. In the *Pass/Fail Tolerances* field, click the drop-down list arrow to view the existing tolerances.
- 3. Highlight one of the tolerances, and click the **Edit** button. The System Tolerance Maintenance dialog box displays.

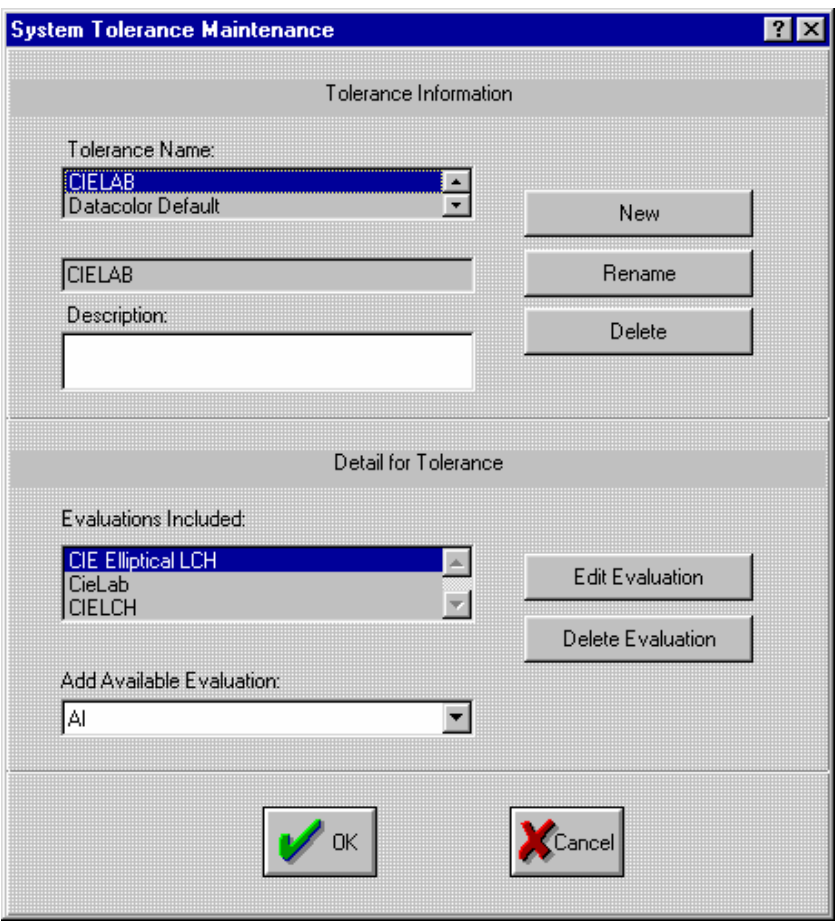

- 4. To edit existing evaluations in the tolerance, in the *Evaluations Included* field, click the up/down scroll arrow until the evaluation to be edited is displayed, and click on the evaluation name to highlight it.
- 5. Click **Edit**.
- 6. A window containing the current parameters for the evaluation displays. Make changes as necessary, and click **OK**.
- 7. Repeat above procedure as required making all of the desired edits.

To add an evaluation to the tolerance:

- 1. In the *Add Evaluation* field, highlight the evaluation to be added to the tolerance.
- 2. Enter the tolerance limits to be used for the equation. The new selection will automatically appear under *Evaluations Included*.
- 3. Click **OK** to close the window.
- 4. Repeat the above procedure until you have defined all of the evaluations to be included in the tolerance.
- 5. Click **OK** on the System Tolerance Maintenance window to store the tolerance. It can now be selected as a System or Global (Shared) Tolerance.

### **Deleting Tolerances**

To delete a tolerance, do the following:

1. Click on **System Menu, Tolerances**.

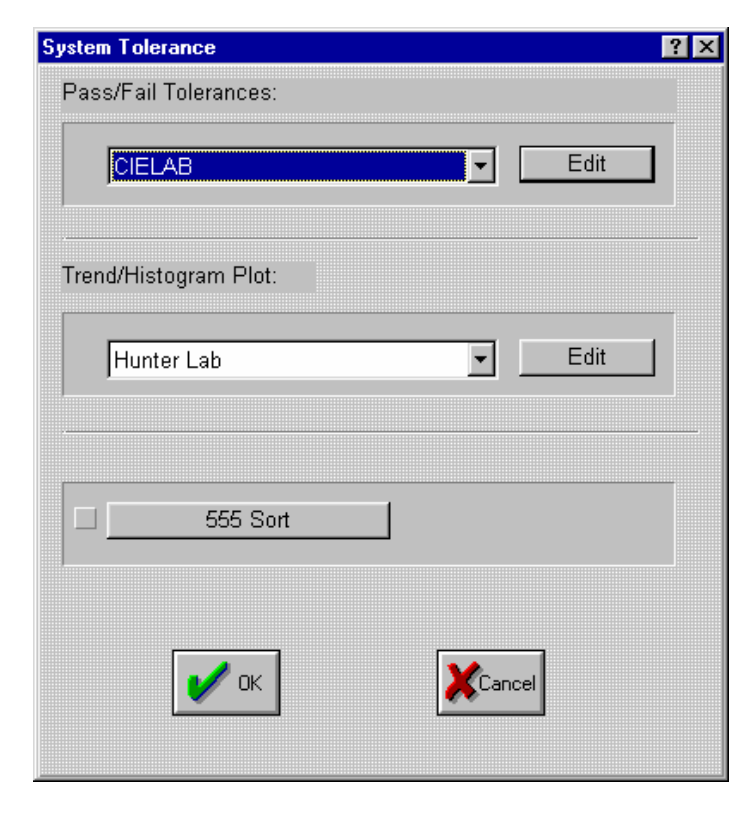

- 2. In the *Pass/Fail Tolerances* field, click the drop-down list arrow to view the existing tolerances.
- 3. Highlight the tolerance to be deleted and click **Edit**. The System Tolerance Maintenance dialog box displays.

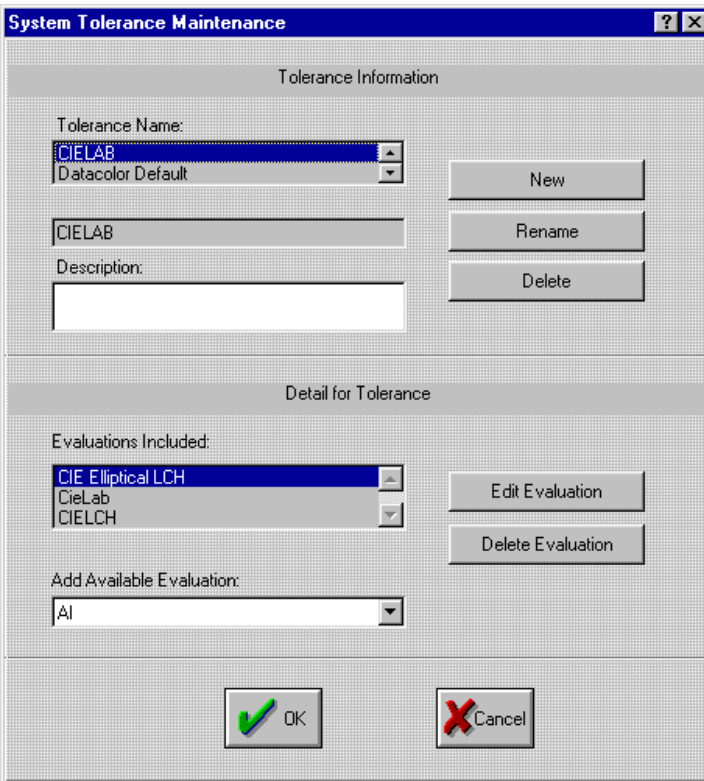

4. Click **Delete**. The program will prompt, *"Are you Sure?"*. Click **Yes** to delete the tolerance, or **No** to cancel the function.